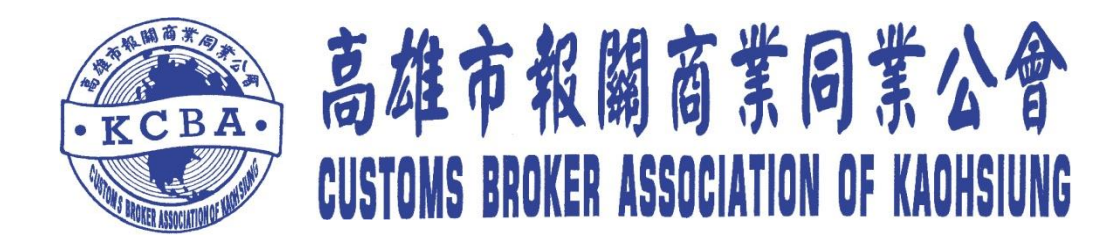

## 海空運報關專業人才 認證考試線上報名流程說明

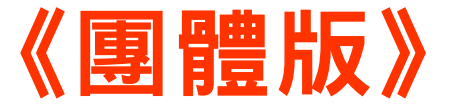

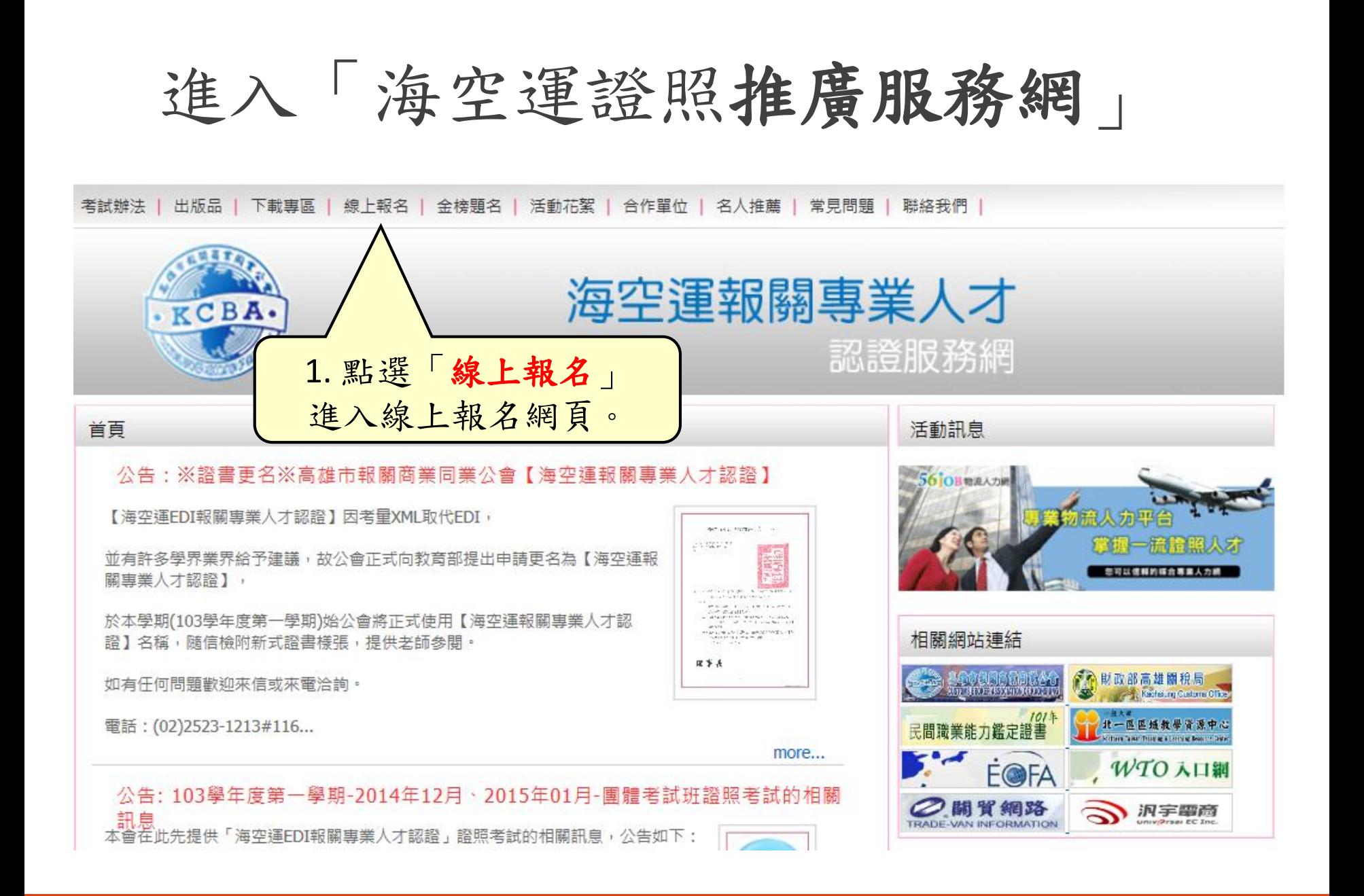

進入團體線上報名

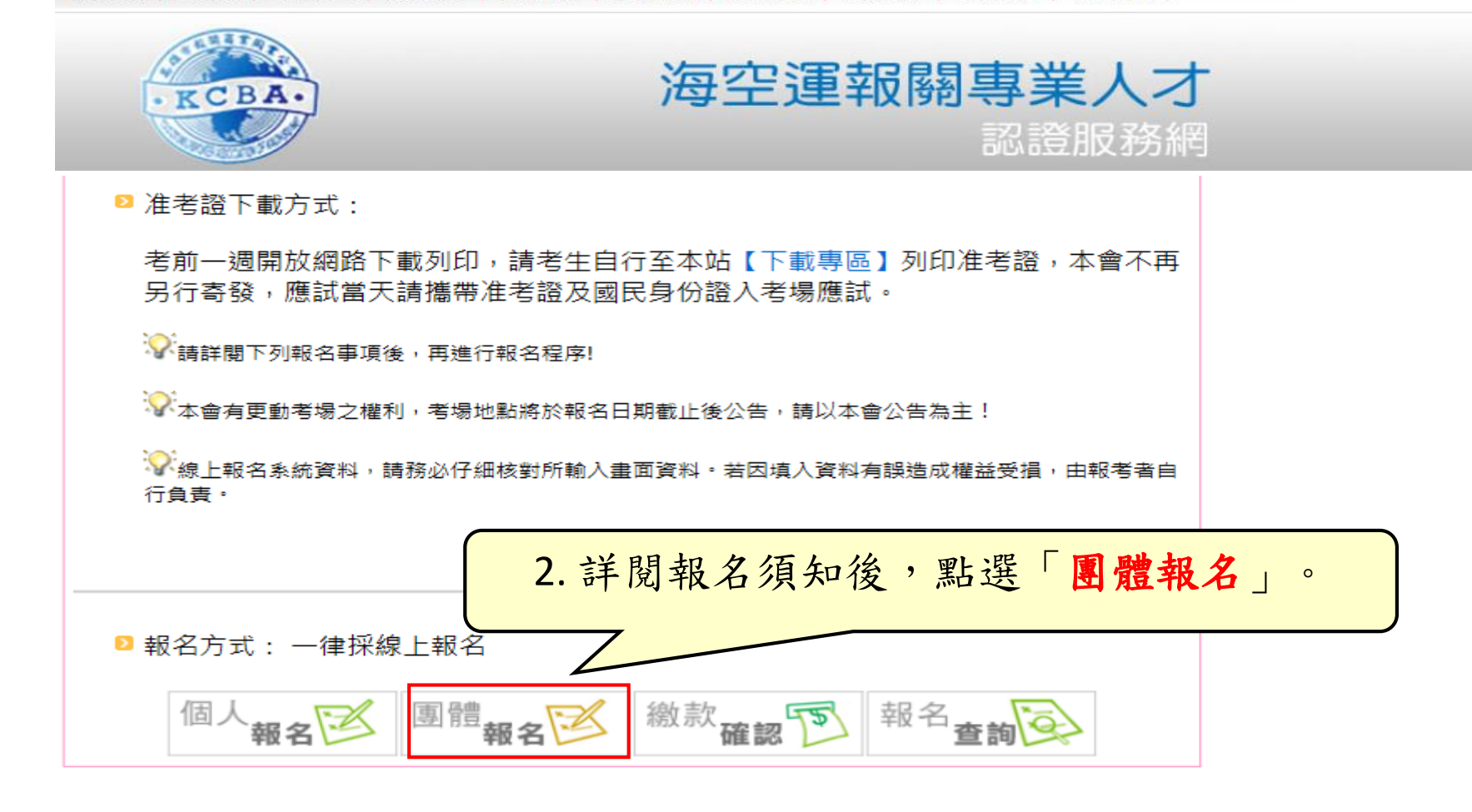

個人線上報考注意事項確認

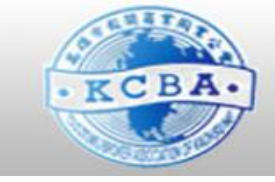

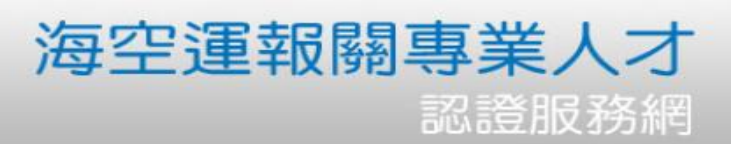

## 2 報名程序: 1. 點選此頁面下方【我同意】,進入考生資料填寫視窗 2. 填寫完畢,確認完畢點選該頁面下方【儲存】 。<br>"小考生線上報名登錄時,請務必仔細核對所輸入畫面資料。若因填入資料有誤造成權益受捐,由報考 者自行負責。 2 咨料修改: 點選此頁面下方【報名資料更改】作報名資料異動,詳細異動流程可參閱【報名資料更改】頁面。 ■ 報名問題提醒:如填寫完報名資料後沒看到儲存鍵,請將電腦解析度改為1024x768。 3. 點選「我同意」。我同意 我不同意 報名資料更改

進行團體代理人註冊

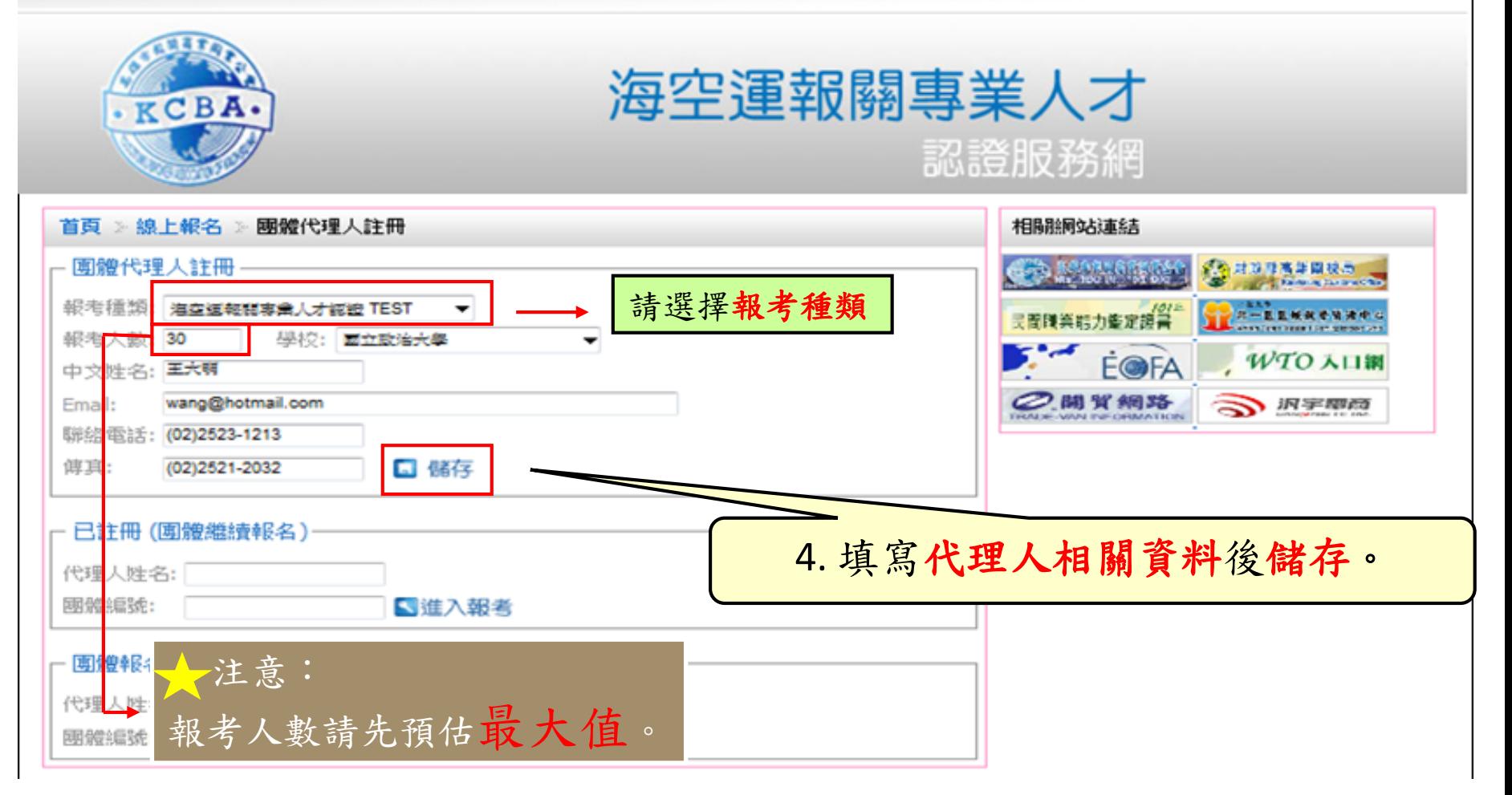

註冊成功

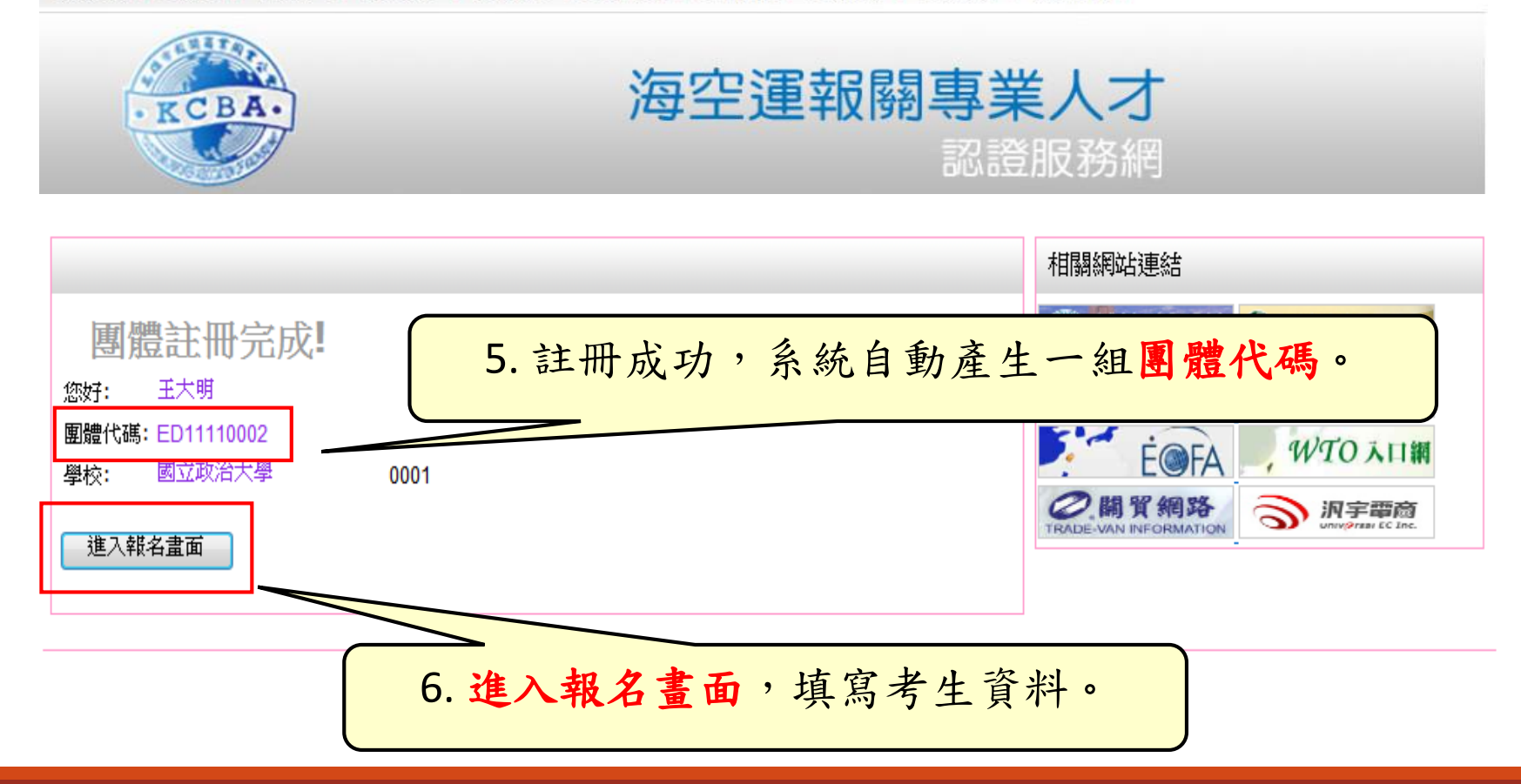

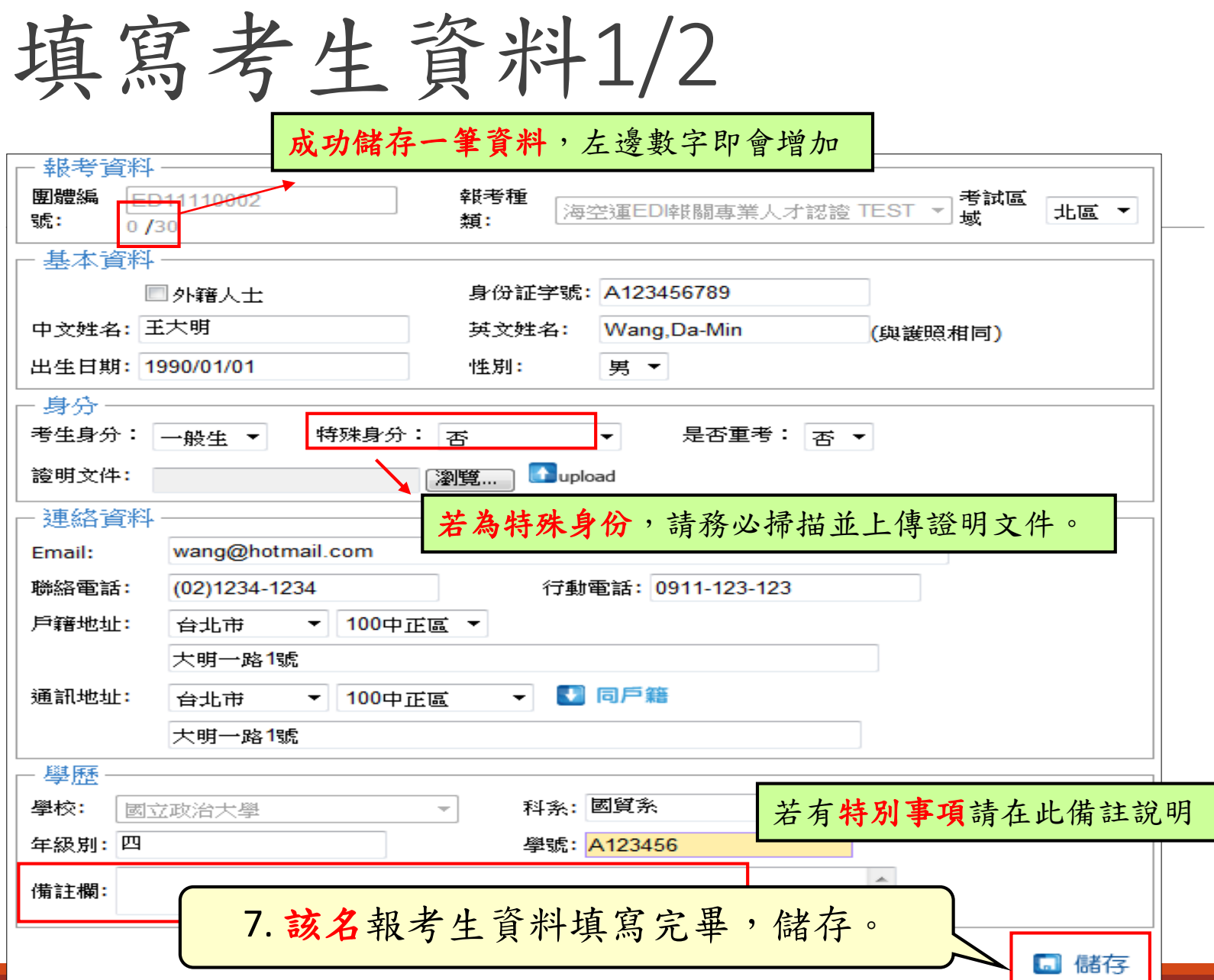

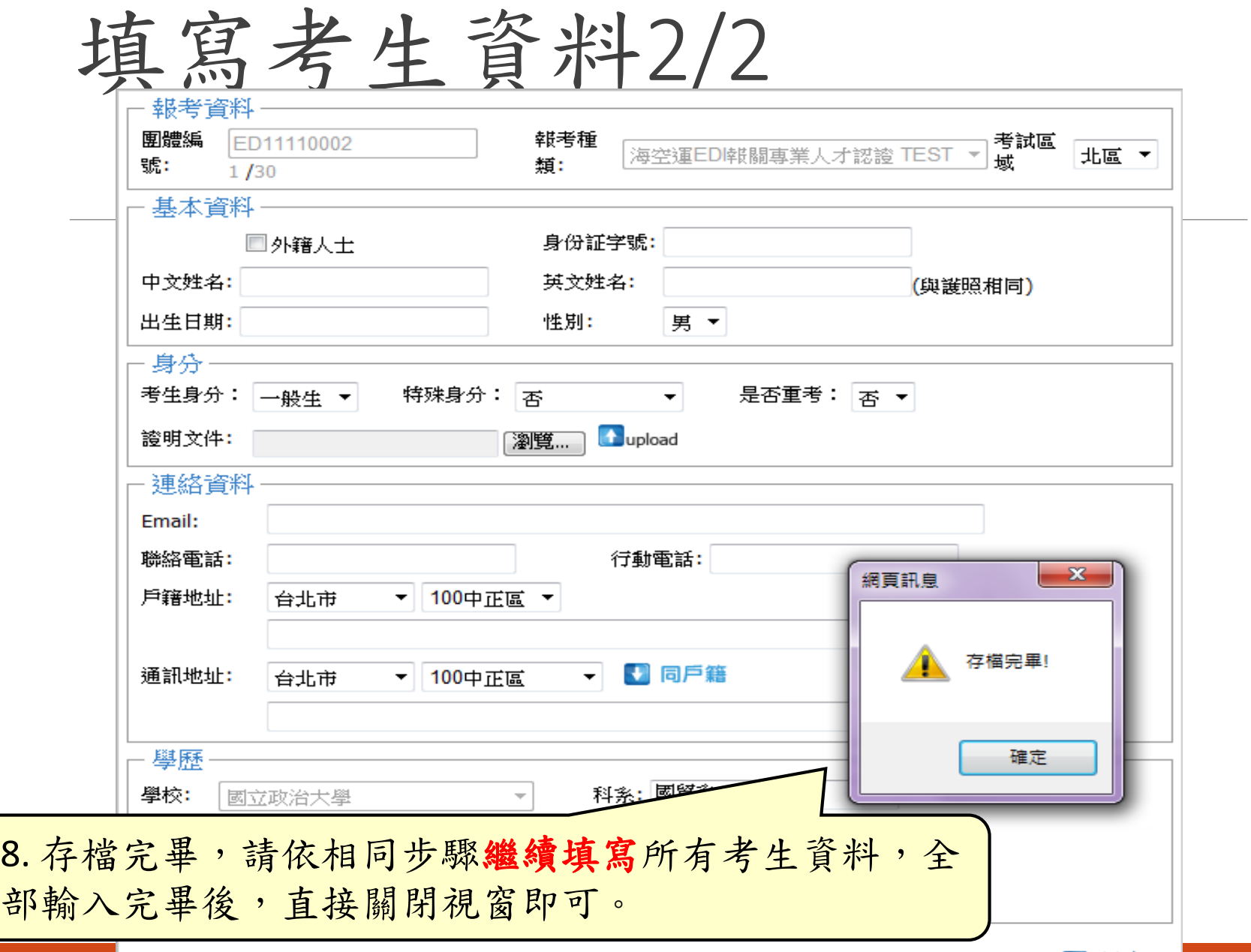

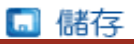

團體考生繼續報名

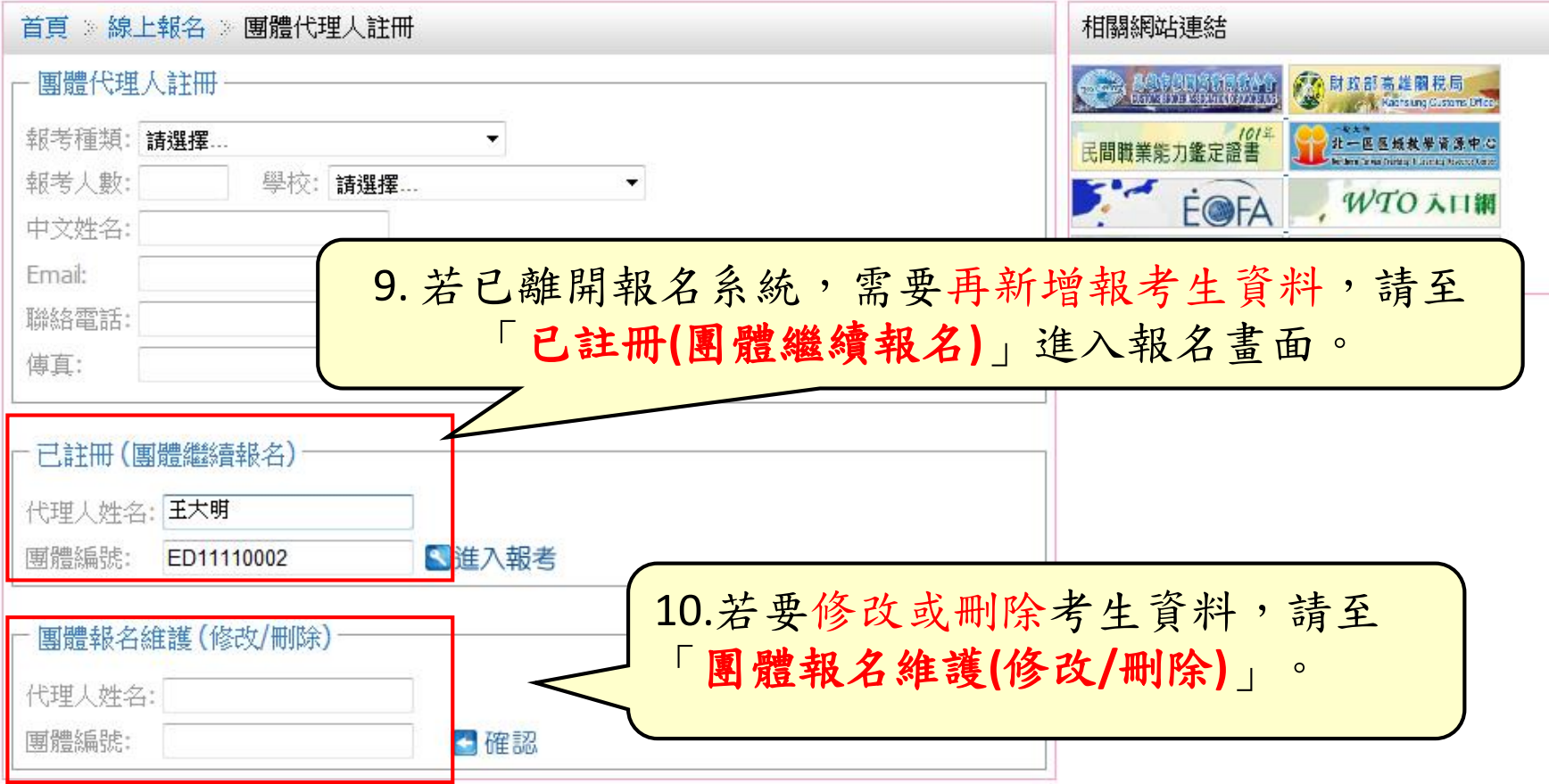

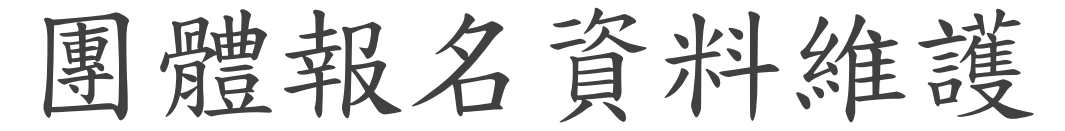

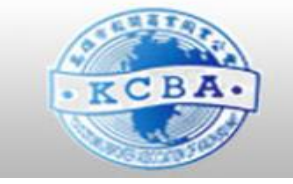

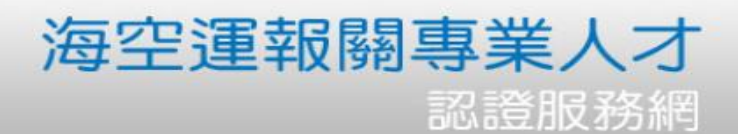

我不同意

我同意

2 報名程序:

- 1. 點選此頁面下方【我同意】,進入考生資料填寫視窗
- 2. 填寫完畢,確認完畢點選該頁面下方【儲存】

,<br>"小考生線上報名登錄時,請務必仔細核對所輸入畫面資料。若因填入資料有誤造成權益受捐,由報考 者自行負責。

2 咨料修改:

點選此頁面下方【報名資料更改】作報名資料異動,詳細異動流程可;

■ 報名問題提醒:如填寫完報名資料後沒看到儲存鍵,請將電腦解析度

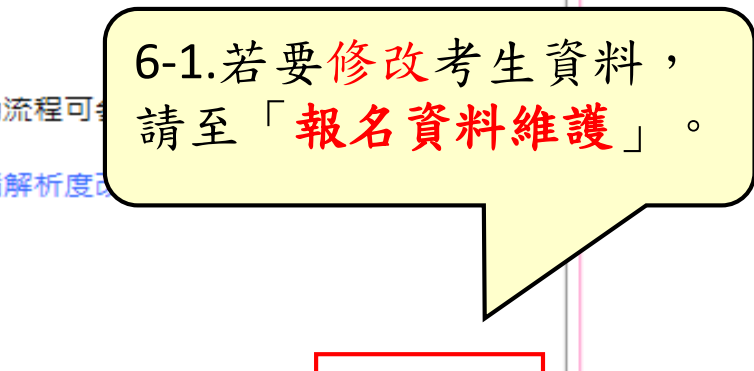

報名資料更改

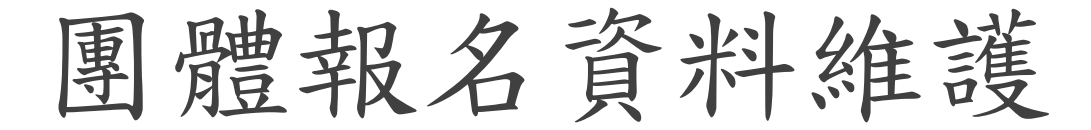

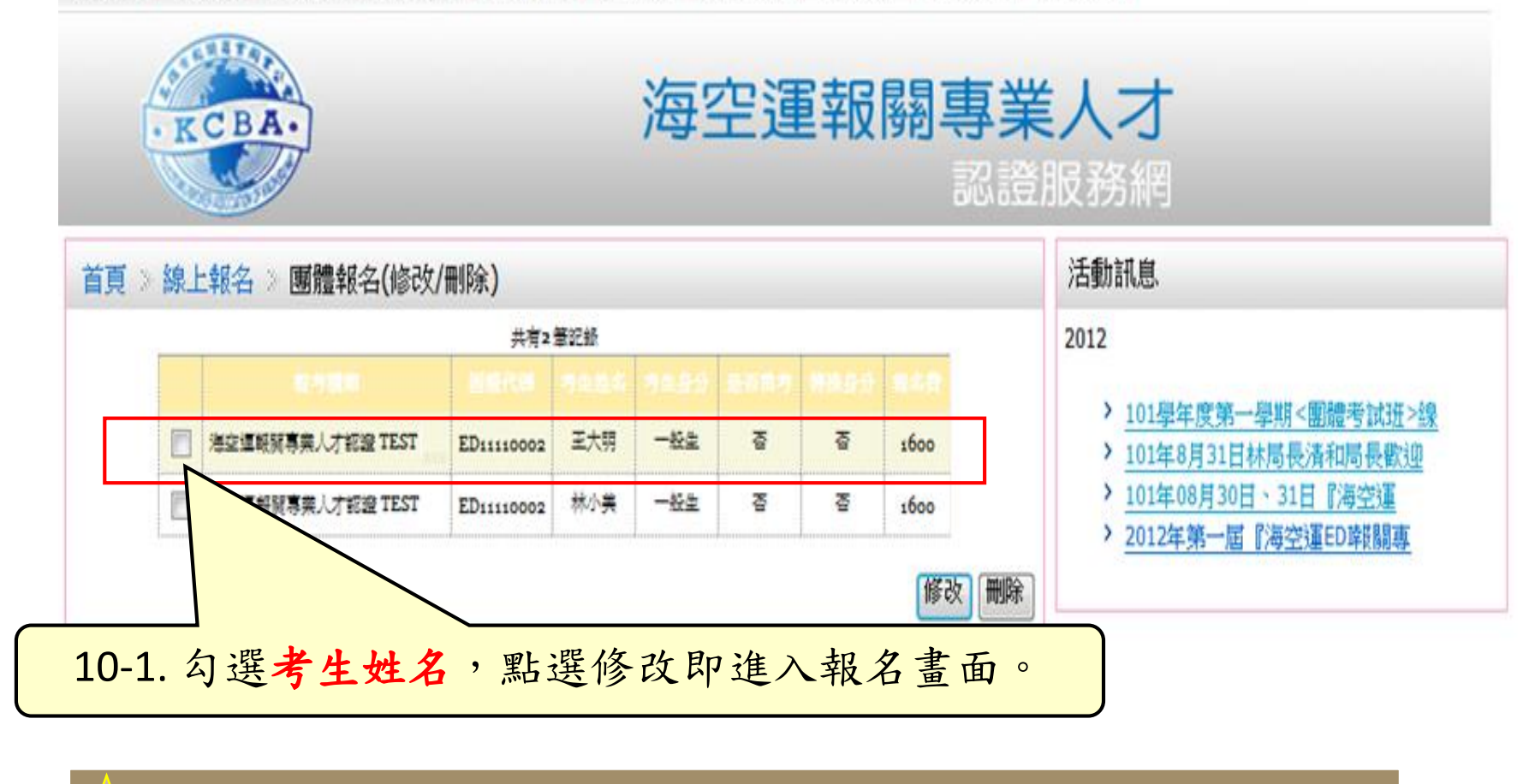

注意:若已完成繳款確認,則無法再修改或刪除該考生報名資料。

繳款確認

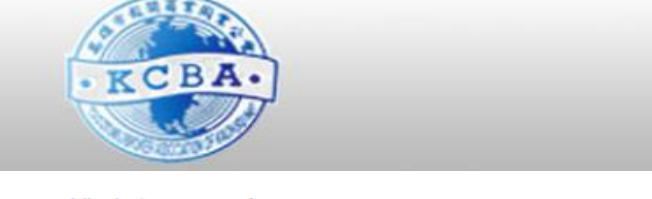

海空運報關專業人才 認證服務網

■ 准老諮下載方式:

老前一调開放網路下載列印,請老牛自行至本站【下載專區】列印准老諮,本會不再 另行寄發,應試當天請攜帶准考證及國民身份證入考場應試。

、。<br>、「精詳閱下列報名事項後,再進行報名程序!

:<mark>◆:</mark><br>※本會有更動考場之權利,考場地點將於報名日期截止後公告,請以本會公告為主!

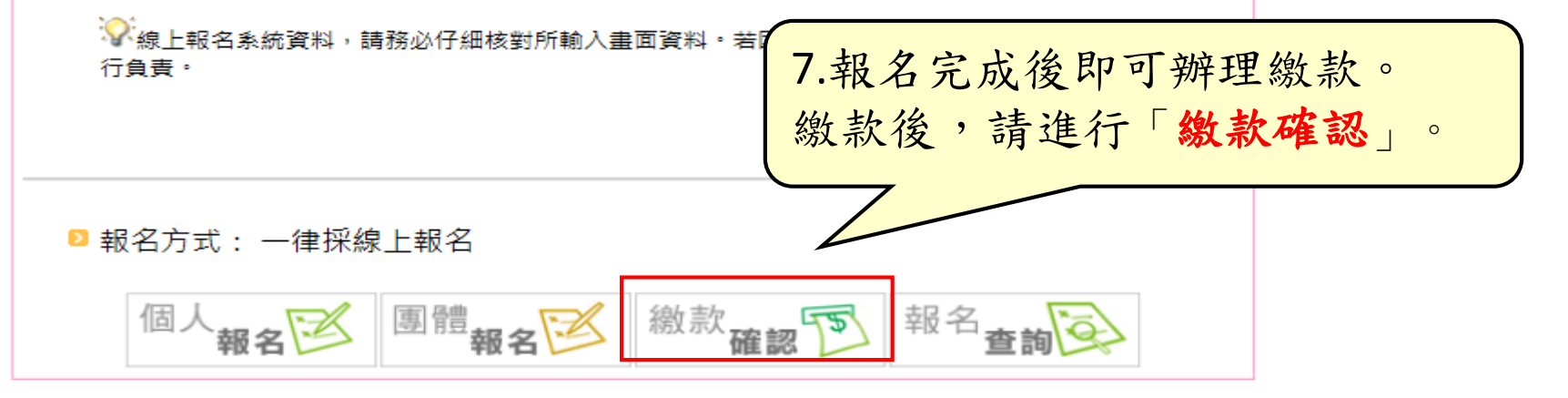

團體繳款確認

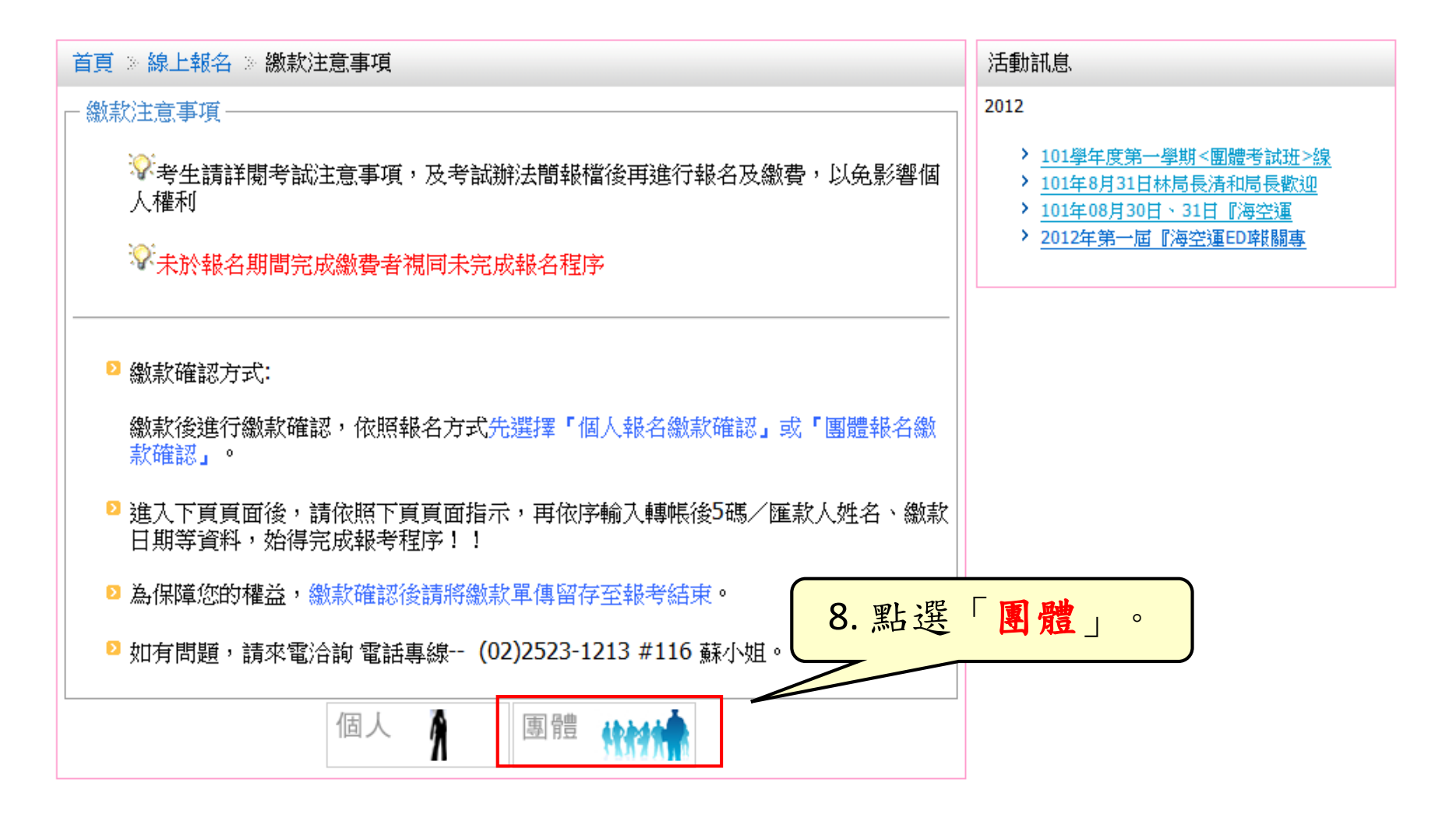

輸入團體代碼

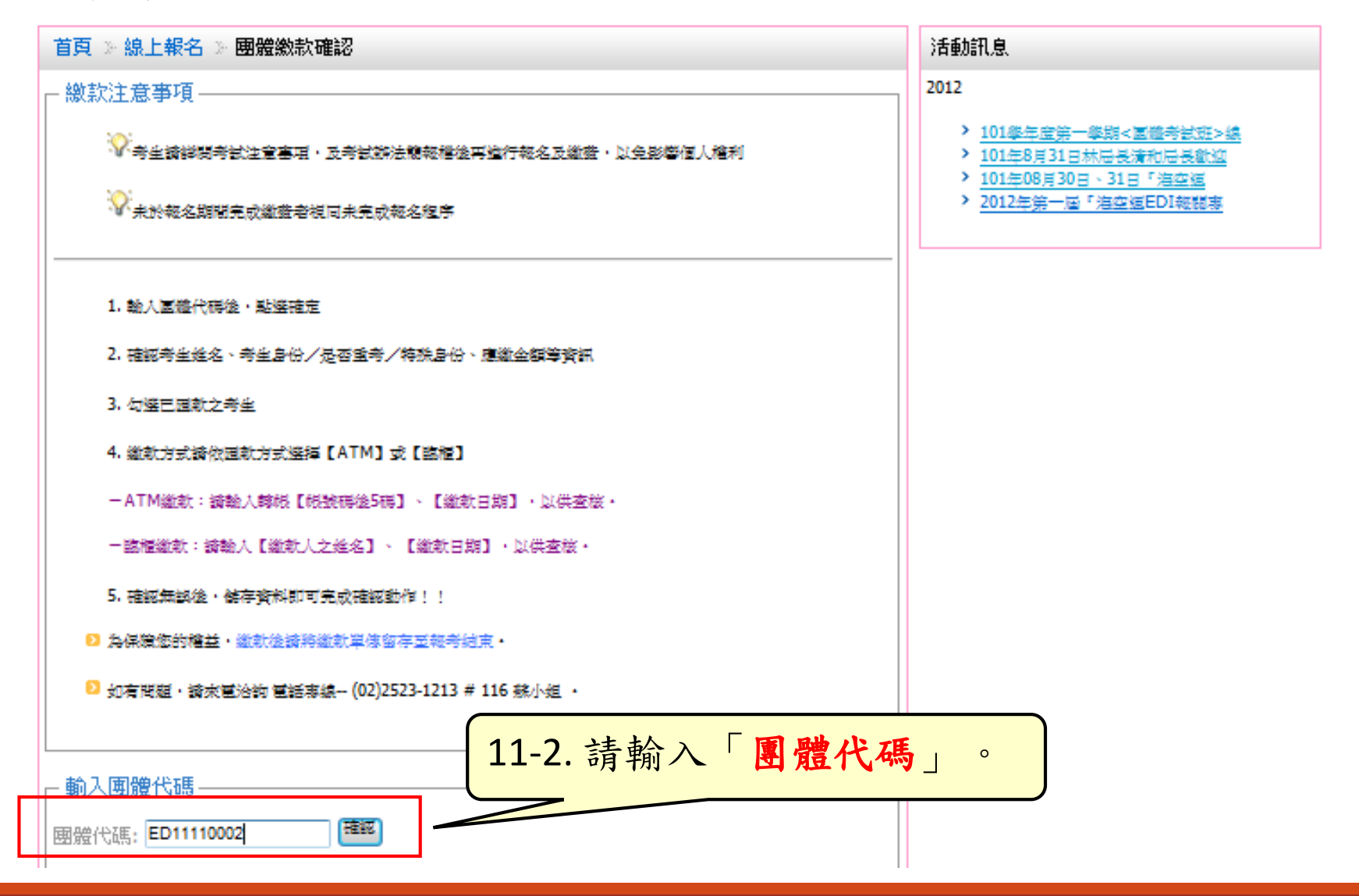

繳款方式-「ATM」轉帳繳款

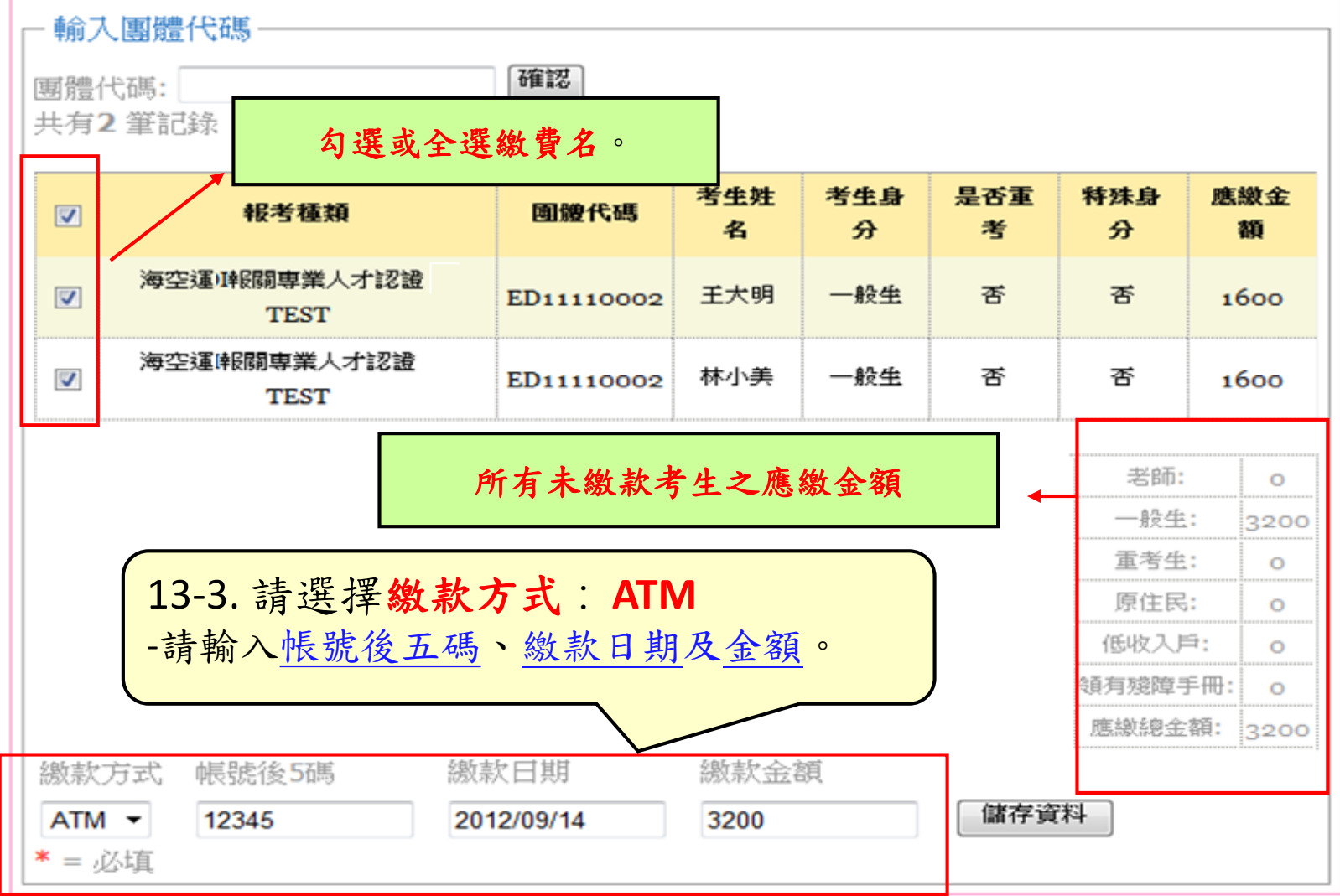

繳款確認-銀行臨櫃繳款

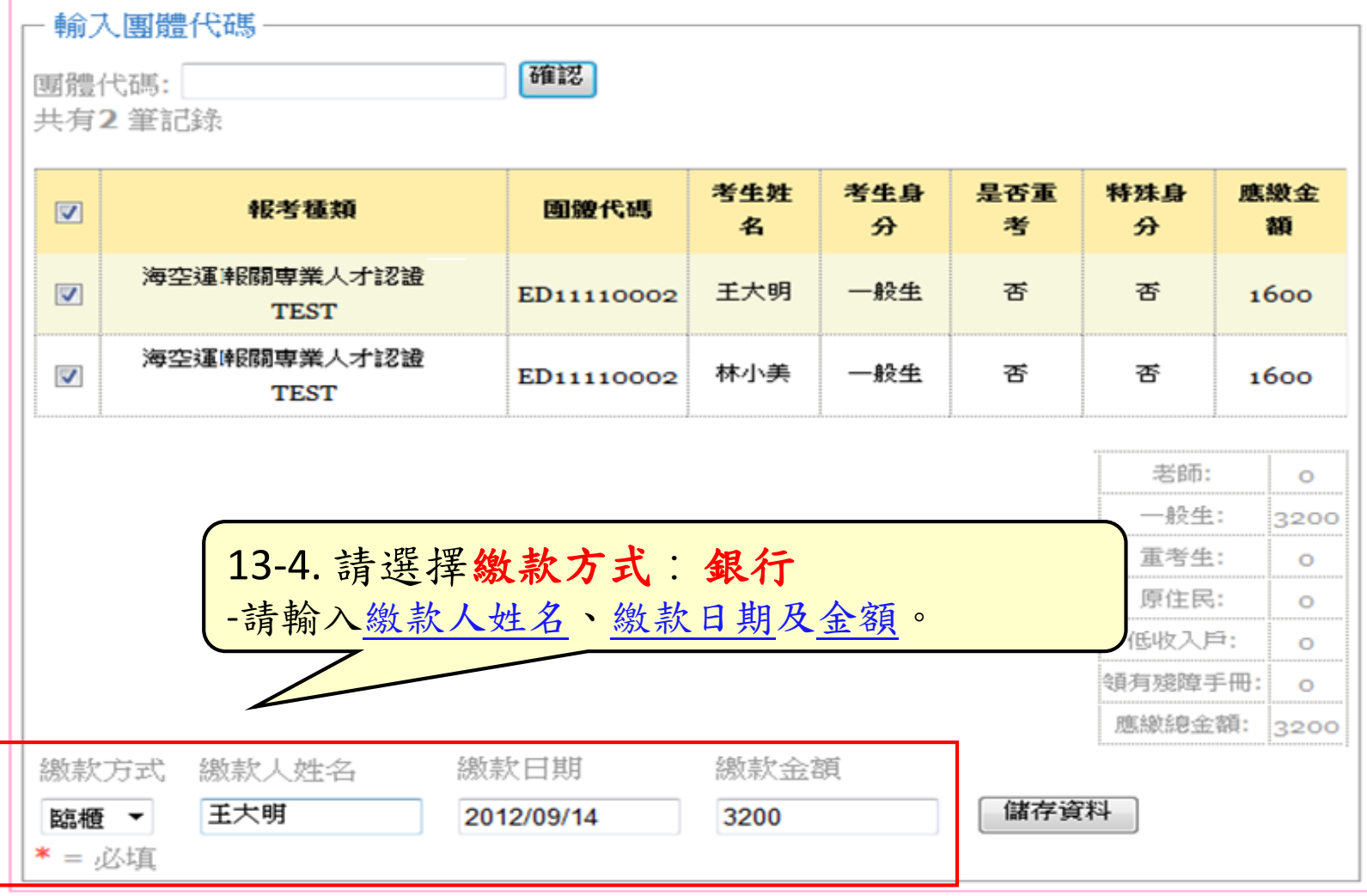

報名完成

## 完成繳款確認後,即完成線上報名 為保障您的權益,繳款確認後請將繳款單正本留存至考試完畢, 感謝您!

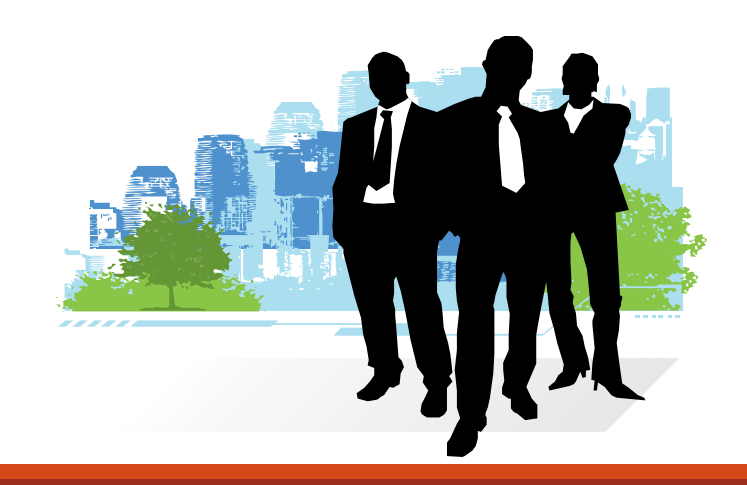